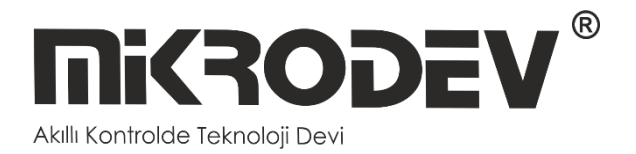

# **DLMS MODBUS GATEWAY KONFİGÜRASYON YAZILIMI**

• MDC100 SERİSİ DLMS MODBUS GATEWAY

> **12 / 2022 MIKRODEV\_SM\_MDC100\_CG\_v2.0**

# İÇİNDEKİLER

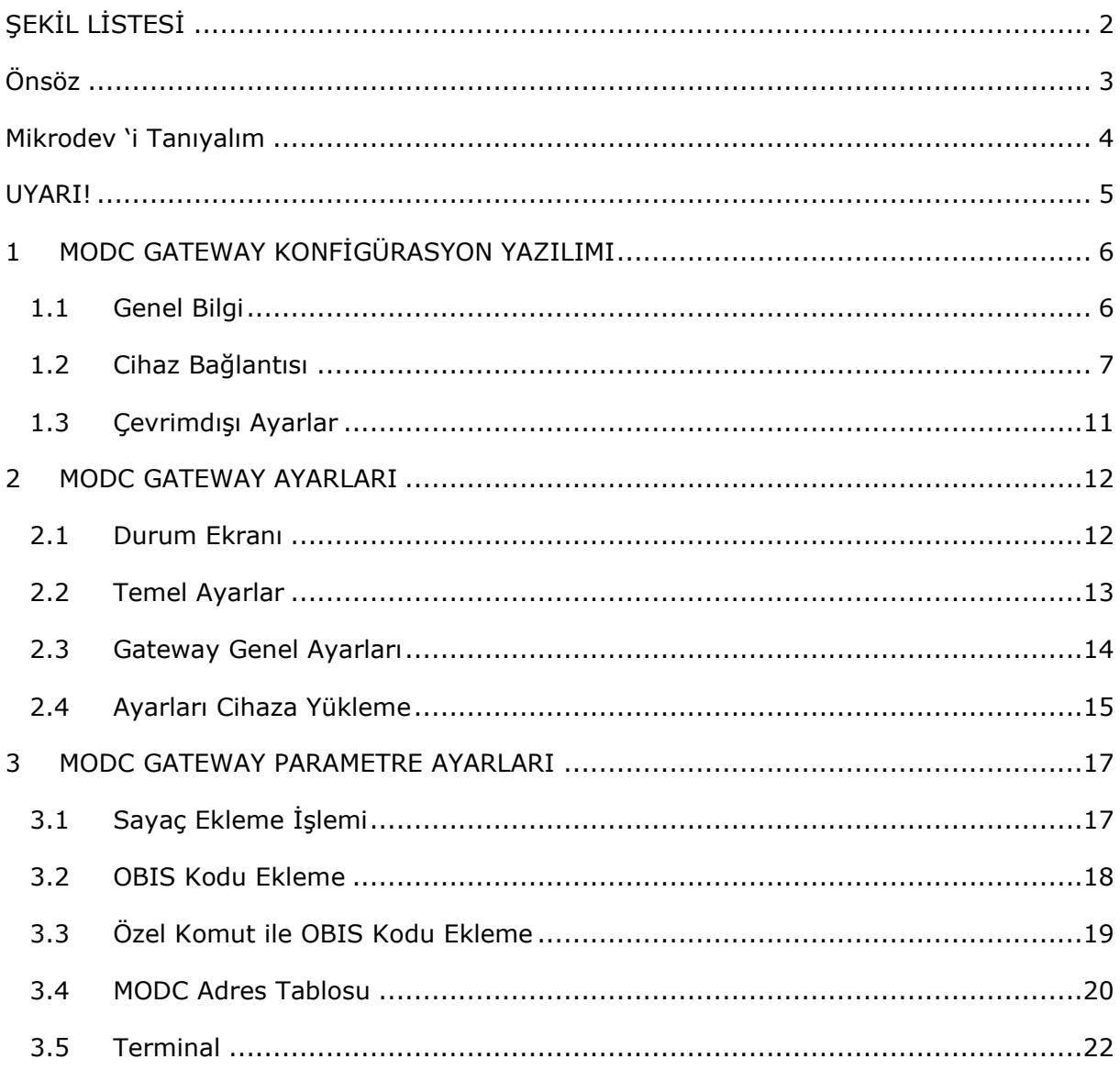

# <span id="page-2-0"></span>**ŞEKİL LİSTESİ**

厚

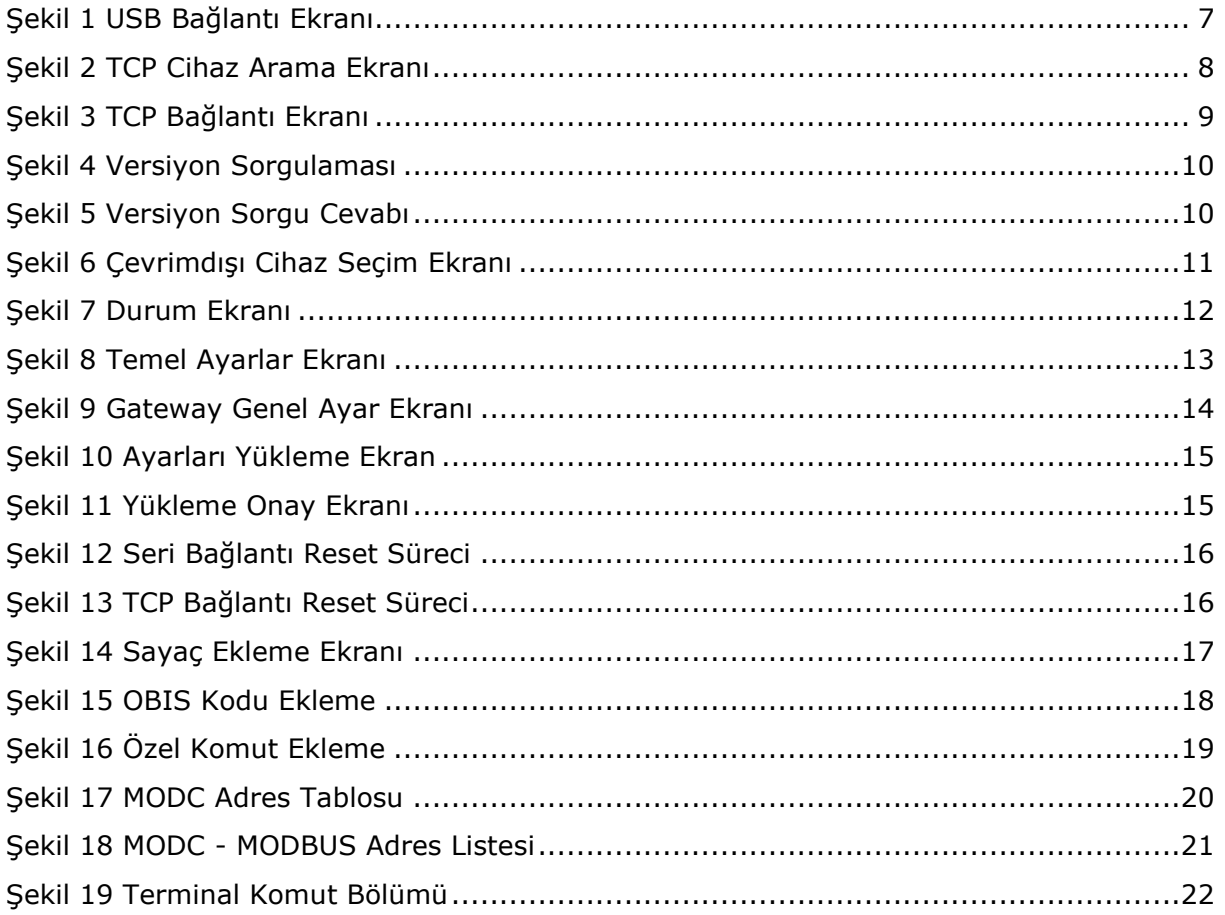

## <span id="page-3-0"></span>Önsöz

Mikrodev DLMS MODBUS Gateway, IEC 62056-21 MOD-C destekleyen elektrik sayaçları ile MODBUS ağları arasında geçit oluşturur.

Seri portlar 1 port RS232, 1 port RS485 veya 2 port RS485 olmak üzere iki farklı opsiyon olarak seçilebilmektedir. Ethernet veya GSM haberleşme kartı bulunan bu dönüştürücü ile 2,8,16 ve 32 elektrik sayacı okunan dört farklı model seçeneği sunulmaktadır. Wi-Fi haberleşme kartı için ise sadece 32 elektrik sayacı okunan seçeneği bulunmaktadır.

TCP/IP bağlantısında, MODBUS protokolünde belirtilen soket tipine bağımlı kalmaksızın, istemci ya da sunucu (client/server) olarak çalışabilmektedir. Bu sayede port yönlendirmenin mümkün olmadığı noktalarında cihazlara, internet üzerinden erişim imkanı sağlanabilmektedir. TCP soket bağlantılarında çoklu bağlantı desteği de sunmakta olup, aynı port üzerinden 4 farklı TCP master cihaza hizmet verebilmektedir.

Mikrodev MDC100 serisi dönüştürücülerin programlanmasında, Assistant programı kullanılmaktadır.

Dokümanın güncel versiyonu için lütfen [www.mikrodev.com](http://www.mikrodev.com/) sitemizi takip ediniz.

## <span id="page-4-0"></span>Mikrodev 'i Tanıyalım

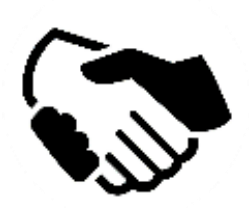

MİKRODEV, 2006 yılından beri endüstriyel kontrol ve haberleşme ürünleri geliştirmekte ve üretmektedir. MİKRODEV kamu ve özel sektördeki sistem entegratörlerine, OEM ve son kullanıcılara hizmet vermektedir.

Ürünlerimiz, endüstriyel otomasyon sektörünün gerektirdiği kalite standartlarına göre üretilmekte olup, ürünlerimizin kalitesi sahada uzun yıllar sorunsuz çalışmasıyla kendisini göstermektedir.

MİKRODEV, ürettiği Programlanabilir Lojik Kontrol cihazlarda, kendi tasarımı olan IEC 61131-3 uyumlu kütüphaneye sahip dünyadaki sayılı firmalardan biridir. Ayrıca, geliştirmeye açık, esnek, programlanabilir SCADA çözümü de MİKRODEV tarafından geliştirilmiş ve müşterilerinin kullanımına sunulmaktadır.

MİKRODEV ürünlerindeki performans ve geniş uygulama alanı ile şirketin sahip olduğu teknoloji know-how, müşterilerin daha hızlı, basitleştirilmiş ve düşük maliyetli sonuçlara ulaşmasına katkı sağlar.

## <span id="page-5-0"></span>UYARI!

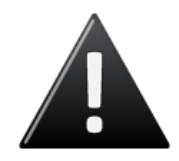

- ✓ Programın geliştirme yazılımını sadece Mikrodev onaylı ürünler üzerinde kullanınız
- ✓ Fiziksel donanım konfigürasyonunuzu değiştirdiğinizde, ilgili uygulama programınızda güncelleyiniz.
- ✓ Geliştirilen program, sahada servise alınmadan ayrı bir şekilde test edilmeli, testler başarıyla tamamlandıktan sonra sahaya sevk edilmelidir.
- ✓ Tüm kaza önleme tedbirlerini ve Yerel kanunlarla tanımlanan güvenlik tedbirlerini alınız

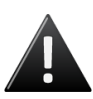

**Bu kurallara uyulmaması, ölüm, ciddi yaralanmalar ve mal kaybına yol açabilir**

### <span id="page-6-0"></span>**1 MODC GATEWAY KONFİGÜRASYON YAZILIMI**

#### <span id="page-6-1"></span>**1.1 Genel Bilgi**

Assistant programı, Mikrodev dönüştürücü (gateway) ürün grupları için gerekli tüm ayarlarının yapılması için kullanılır. Yazılım sayesinde, cihaz ayarları çevrimiçi ve/veya çevrimdışı olarak yapılabilmektedir. Cihaz üzerinde yüklü olan ayarların çekilmesi ve öncesinden kaydedilmiş ayarların cihaza yüklenmesi program sayesinden kolaylıkla sağlanmaktadır.

Program ile cihaz arasındaki bağlantı USB, Ethernet, GSM, Wi-Fi gibi çeşitli şekilerde kurulabilmektedir. Ethernet destekli cihazlar için; ağ üzerinde arama ve bağlantı bilgileri ile listeleme özelliği de vardır.

#### <span id="page-7-0"></span>**1.2 Cihaz Bağlantısı**

#### **1.2.1 USB Seri Bağlantı**

Cihaz konfigürasyonun da PC ile Mikrodev cihaz arasındaki iletişimi kurmak için yöntemlerden biri USB seri bağlantıdır. Bilgisayar ile Mikrodev cihazı arasında USB bağlantısını gerçekleştirmek için, Windows 7/8/8.1 işletim sistemli PClerde USB sürücüsünün yüklenmesi gerekmektedir. Windows 10 işletim sistemi için USB sürücüsünün yüklenmesine gerek yoktur. USB ile seri bağlantı için Assistant programı ana ekranındaki "Cihaza Bağlan ve Konfigüre Et" bölümündeki "USB üzerinden bağlan" kutucuğu seçilir. "USB Port Seçin" bölümünden bağlantı noktası seçilir ve "Bağlan" tıklanır. USB bağlantısı gerçekleşmiştir. (Şekil 1)

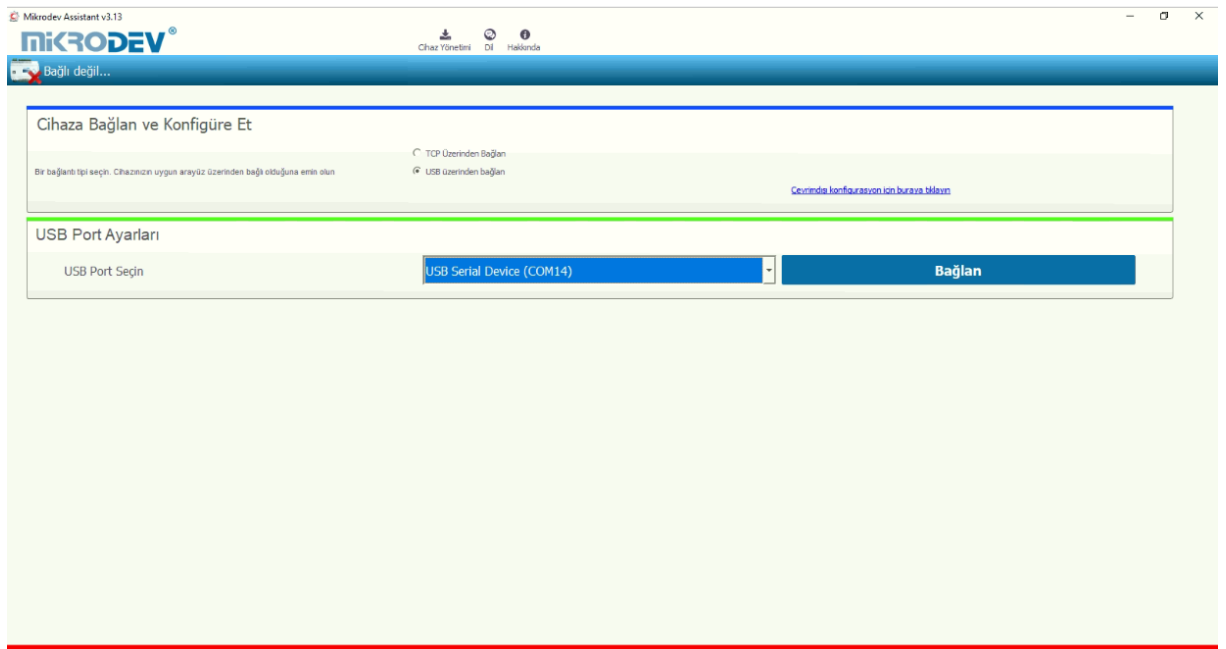

#### <span id="page-7-1"></span>**Şekil 1 USB Bağlantı Ekranı**

#### **1.2.2 TCP Bağlantı – Cihaz Arama Modu**

Yerel ağ içerisinde aktif halde çalışan Mikrodev cihazlarının IP adreslerini saptamak ve bağlantı kurabilmek için "Ağ Algılama" seçeneği kullanılır. Bunun için Assistant programı ana ekranından "Cihaza Bağlan ve Konfigüre Et" bölümünden "TCP Üzerinden Bağlan" kutucuğu işaretlendikten sonra "Ağ Algılama" kutucuğu işaretlenir. Ardından "Ağı Mikrodev Cihazları için Tarayın" tıklandıktan sonra ağ içerisindeki aktif durumda çalışan tüm Mikrodev cihazların seri numarası, IP adresi, dinleme portu ve yazılım versiyonları ekrana dökülür. (Şekil 2) Ekrana gelen listede bağlanılmak istenen cihazın üzerine çift tıklandığı zaman ilgili cihazla bağlantı gerçekleşmiş olur.

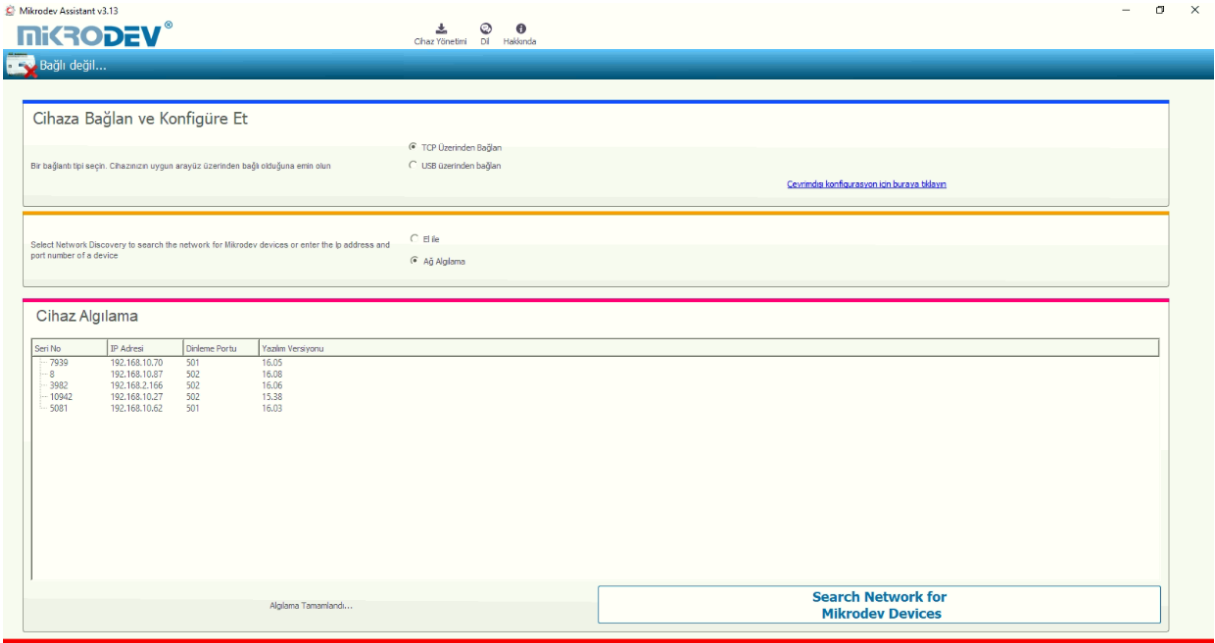

<span id="page-8-0"></span>**Şekil 2 TCP Cihaz Arama Ekranı**

#### **1.2.3 TCP Bağlantı – Doğrudan Bağlantı**

Yerel ağ içerisinde aktif halde çalışan cihazın IP adresi ve port numaralarını manuel olarak yazılıp bağlanılmak istenildiğinde "El ile" seçeneği kullanılır. Bunun için Assistant programı ana ekranından "Cihaza Bağlan ve Konfigüre Et" bölümünden "TCP Üzerinden Bağlan" kutucuğu işaretlendikten sonra "El ile" kutucuğu işaretlenir. Bağlanılacak cihazın IP adresi "Cihaz IP'si" bölümüne, port numarası ise "Port" bölümüne girilir ve "Bağlan" a tıklanır. (Şekil 3) IP adresi ve port numarası girilen Mikrodev cihazına bağlanılmış olur.

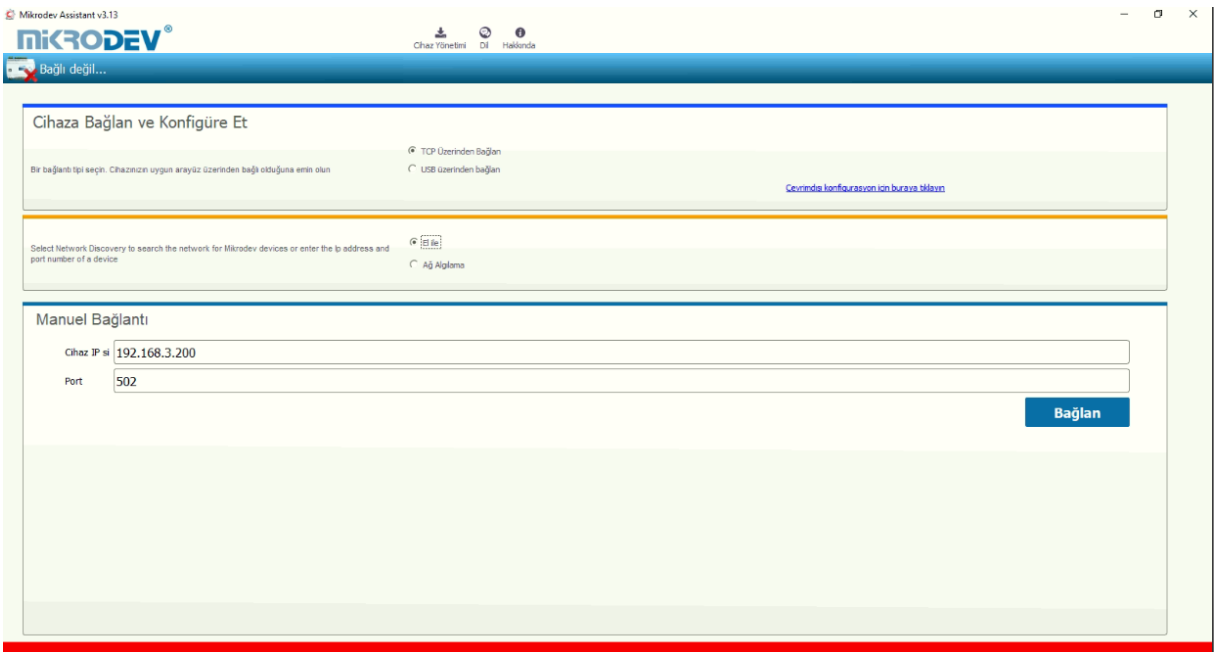

<span id="page-9-0"></span>**Şekil 3 TCP Bağlantı Ekranı**

#### **1.2.4 Port Numaralandırmaları**

Gateway cihazlarımızın PCB versiyonuna göre port konumları değişiklik gösterebilir. Doğru konfigürasyonu yapabilmek için cihaza USB ile bağlanıp terminal sekmesinde versiyon sorgulaması yapınız.

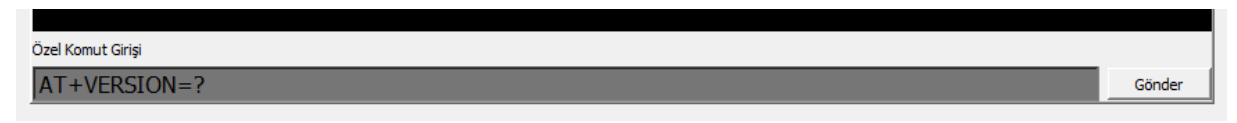

#### **Şekil 4 Versiyon Sorgulaması**

<span id="page-10-0"></span>Alınan cevap şekildeki gibi olacaktır.

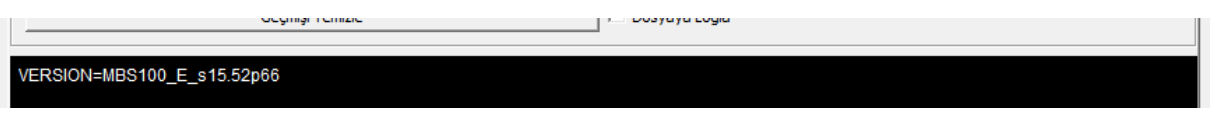

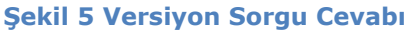

<span id="page-10-1"></span>Burada dikkat edilmesi gereken husus gelen cevabın en sonunda bulunan "pXX" şeklindeki PCB versiyon numarasıdır.

#### VERSION=MBS100\_E\_s15.52**p66**

PCB versiyonlarına göre port numaralandırmaları aşağıdaki gibi olacaktır, eğer PCB numarası;

- $\bullet$  p55 ise;
	- o Port 1 -> RS 232 (ROUTE 1)
	- o Port 2 -> RS 485 (ROUTE 2)
- p66 ise;
	- $\circ$  Port 1 -> RS 485 (ROUTE 1)
	- o Port 2 -> RS 232 (ROUTE 2)

#### <span id="page-11-0"></span>**1.3 Çevrimdışı Ayarlar**

Mikrodev cihazına bağlanmadan parametre ayarları yapılmak ve kaydedilmek istenildiğinde çevrimdışı bağlantı kullanılır. Çevrimdışı parametre ayarları yapılmak istendiğinde Assistant ana ekranında "Çevrimdışı konfigürasyon için buraya tıklayın" seçeneği tıklanır. Çıkan ekranda cihaz seçimi yapılır ve ardından "Bu cihazı seç" tıklanır. (Şekil 6) Seçili cihazın çevrimdışı parametre ayarları yapılabilir. Ek olarak aynı sayfada "Konfigurasyon dosyasından yükle" seçeneği ile daha öncesinde kaydedilmiş konfigürasyon değerleri de programa aktarılabilir.

| Mikrodev Assistant v3.19                                                           | ☺<br>$\boldsymbol{\Theta}$<br>소<br>Cihaz Yönetimi Dil Hakkında | $\Box$<br>$\mathord{\times}$<br>$\overline{\phantom{0}}$ |
|------------------------------------------------------------------------------------|----------------------------------------------------------------|----------------------------------------------------------|
| <b>Thi CRODEV<sup>®</sup></b>                                                      |                                                                |                                                          |
| Geri                                                                               |                                                                | Konfigürasyon dosyasından yükle                          |
| MODBUS Ağ Geçiti<br>MODC Ağ Geçiti<br>M-BUS Ağ Geçiti<br>Seri Gateway<br>Remote IO | <b>MDC100</b>                                                  | <b>MDC100G</b><br>MDC100E<br>MDC100W<br>MDC100ER         |
| Chaz Tipi                                                                          | Device Family                                                  | Chza Modeli                                              |
|                                                                                    | MDC100E                                                        |                                                          |
|                                                                                    | Bu cihazı seç                                                  |                                                          |

<span id="page-11-1"></span>**Şekil 6 Çevrimdışı Cihaz Seçim Ekranı**

#### <span id="page-12-0"></span>**2 MODC GATEWAY AYARLARI**

#### <span id="page-12-1"></span>**2.1 Durum Ekranı**

Mikrodev cihazına bağlantı gerçekleştikten sonra ekrana cihazla alakalı bilgilerin bulunduğu genel bir bilgilendirme ekranıdır. Bu ekranda cihazın üretim bilgileri, IP ayarları ve seri bağlantı ayarları (port1, port2) bulunmaktadır. (Şekil 7) Ayrıca bu ekrandan cihazın web arayüzüne de erişme şansı bulunmaktadır. Web arayüzüne erişmek için "Cihazın web arayüzüne erişmek için buraya tıklayın" seçeneği tıklanır.

<span id="page-12-2"></span>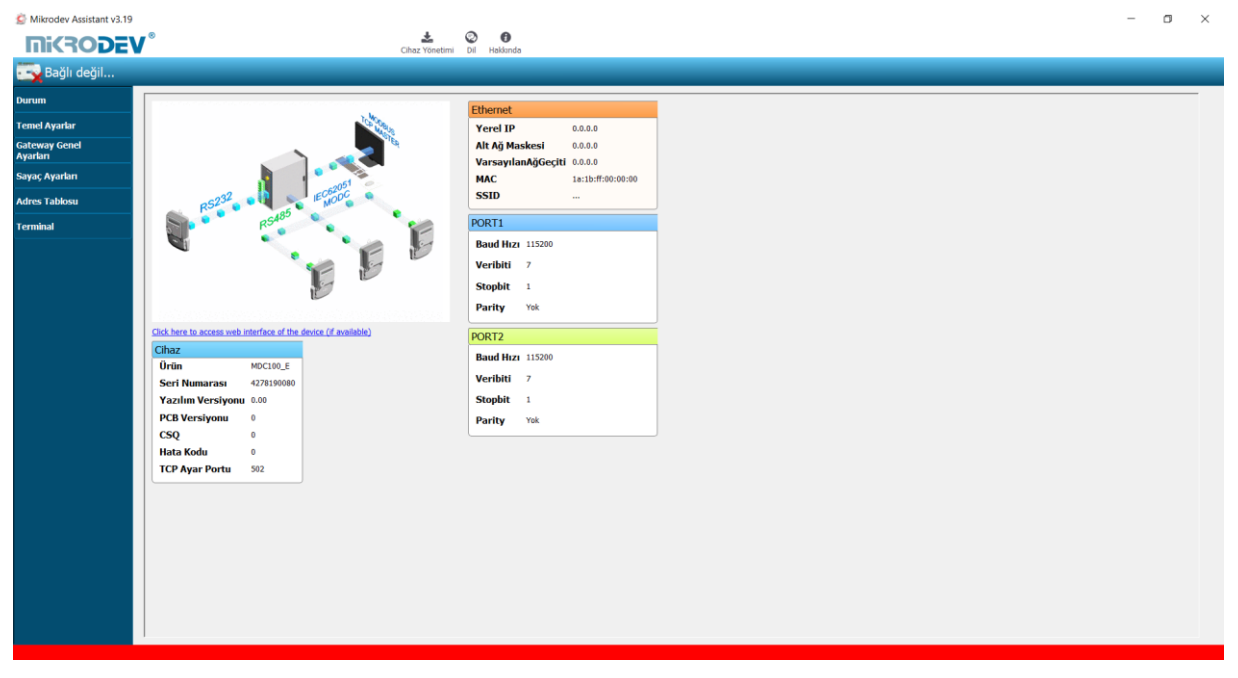

**Şekil 7 Durum Ekranı**

#### <span id="page-13-0"></span>**2.2 Temel Ayarlar**

Temel ayarlar bölümünde haberleşme tiplerine göre parametre set değerleri girilmektedir. Ethernet bağlantısı için yerel IP, ağ geçidi IP, alt ağ girilirken; GSM bağlantısı için APN, kullanıcı adı ve kullanıcı şifresi girilir. Wi-Fi bağlantısı yapılmak istenildiğinde ise SSID (modem kullanıcı adı), şifre, Wi-Fi local IP, Wi-Fi gateway IP ve Wi-Fi netmask IP girilir. Ek olarak Mikrodev cihazına erişimi engelleme adına şifre tanımlaması bu sayfada gerçekleştirilir. Ayrıca bağlantı takip süreleri, oto reset süreleri ve konfigürasyon portu da girilebilir. İstenildiği takdirde "Bağlanıldıktan sonra ID Gönder" kutucuğu işaretlenerek bağlantı sonrası ID gönderme işlemi gerçekleştirilebilir. (Şekil 8)

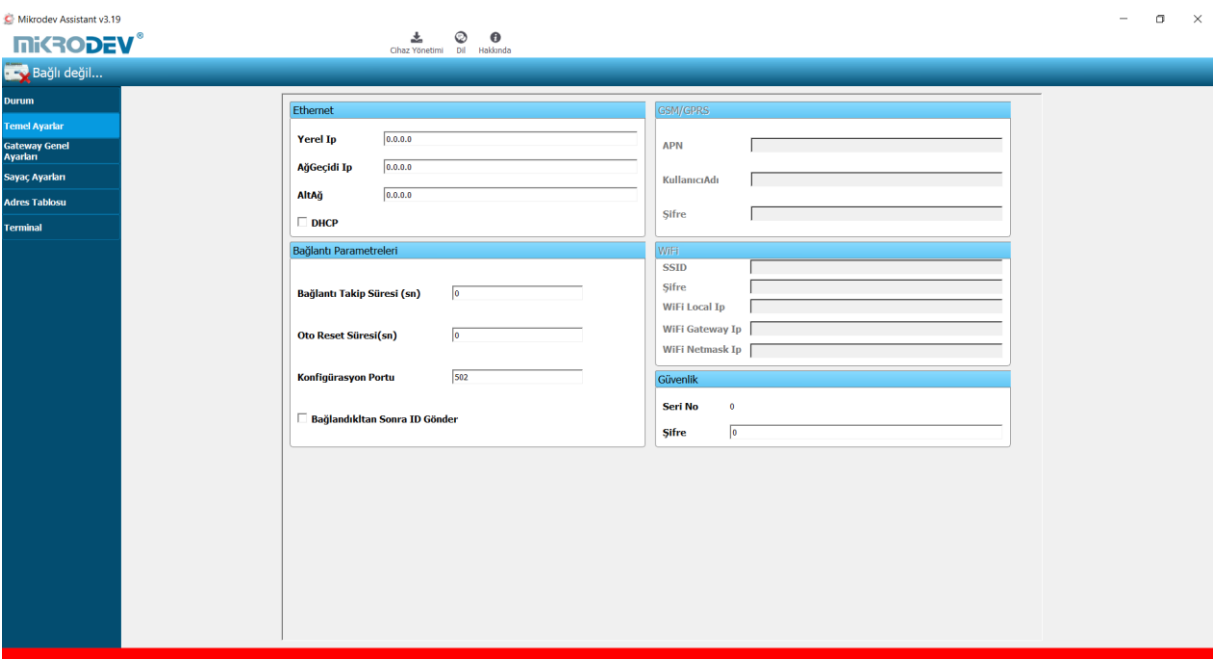

<span id="page-13-1"></span>**Şekil 8 Temel Ayarlar Ekranı**

#### <span id="page-14-0"></span>**2.3 Gateway Genel Ayarları**

Gateway genel ayarları bölümünde Mikrodev cihazının MODBUS haberleşme ayarları yapılır. MODBUS TCP üzerinden bağlantı gerçekleşeceği durumlarda bağlantı tipinin sunucu veya istemci seçiminin yapılıp port ayarları tanımlanır. Ayrıca MODBUS slave ID ayarları tanımlanır.

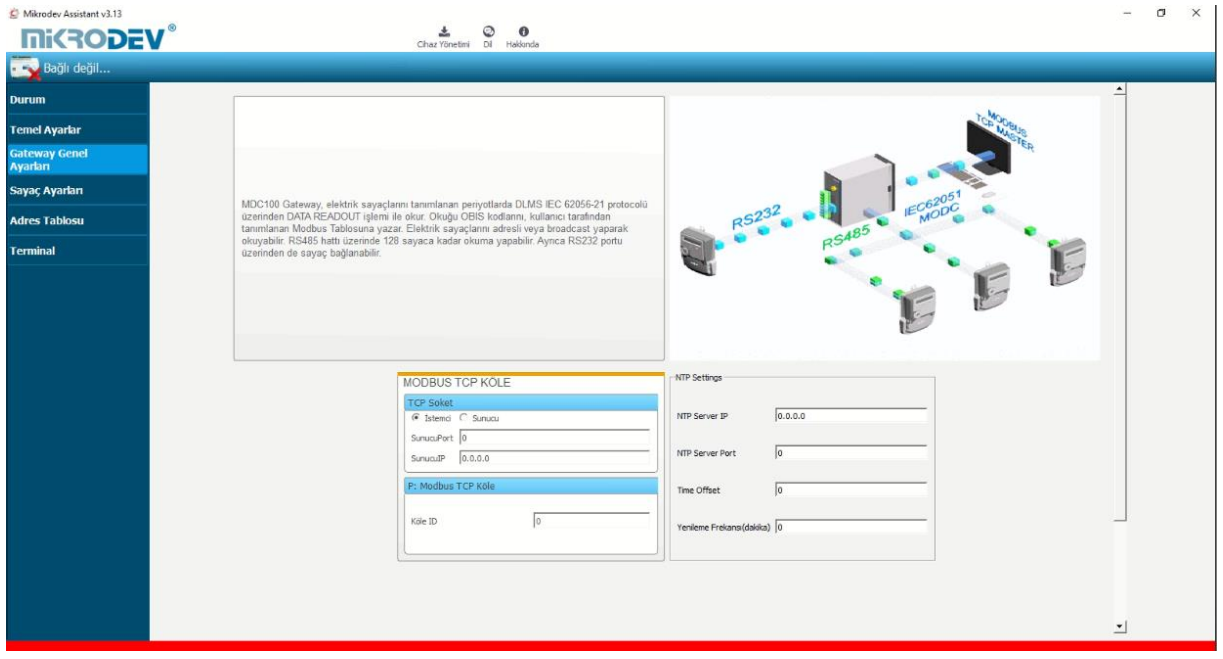

<span id="page-14-1"></span>**Şekil 9 Gateway Genel Ayar Ekranı**

#### <span id="page-15-0"></span>**2.4 Ayarları Cihaza Yükleme**

Yapılan konfigürasyon ayarlarını cihaza göndermek için Assistant programı ekranındaki "Cihaz Yönetimi" e tıklanır. Ardından "Konfigürasyonu Gönder" seçeneği tıklanır. (Şekil 10)

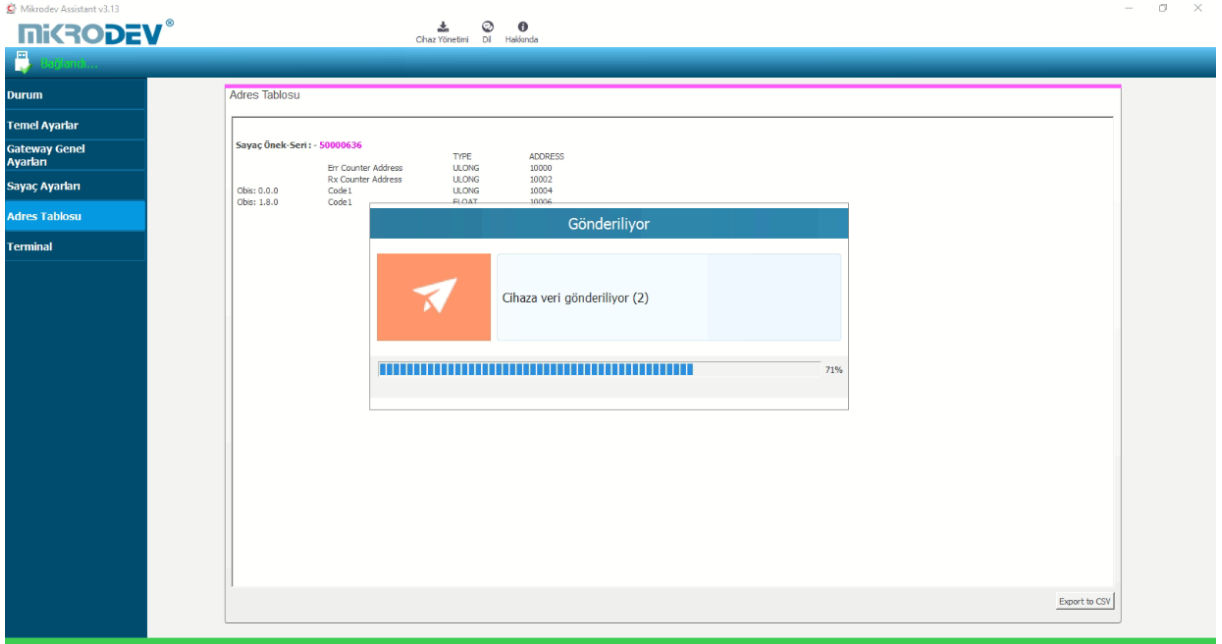

**Şekil 10 Ayarları Yükleme Ekran**

<span id="page-15-1"></span>Konfigurasyon gönderme işlemi tamamlandıktan sonra ayarlar kaydolması adına cihaz yeniden başlatılmalıdır. (Şekil 11)

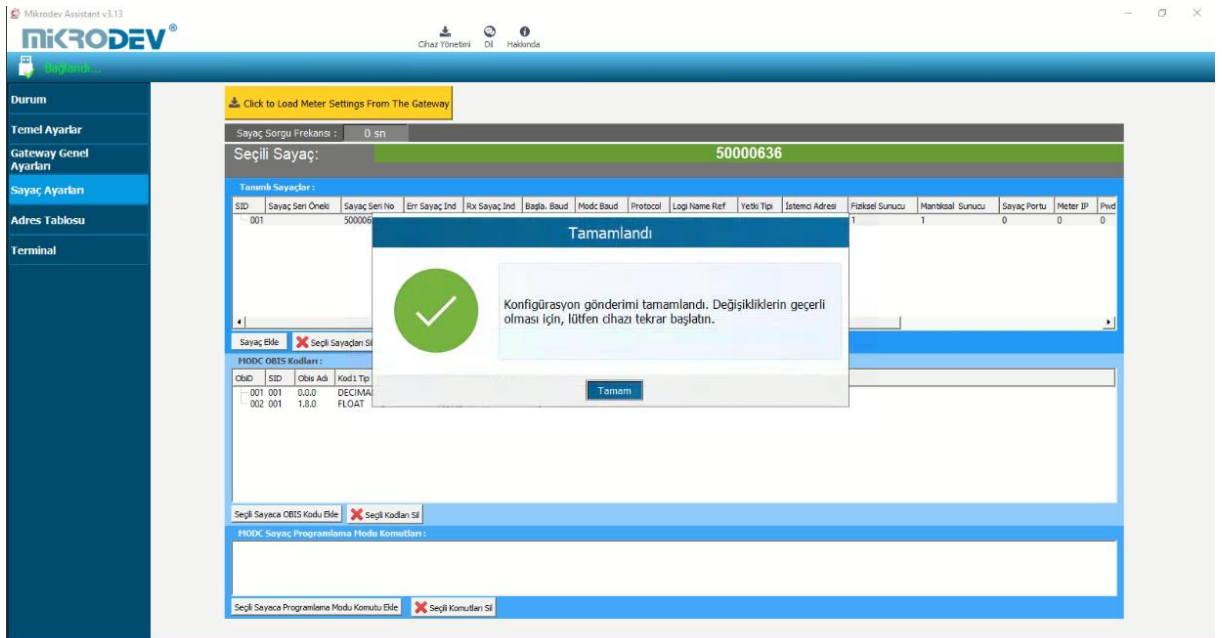

<span id="page-15-2"></span>**Şekil 11 Yükleme Onay Ekranı**

Assistant programı ana ekranındaki "Cihaz Yönetimi" altındaki "Cihazı Yeniden Başlat" seçeneği tıklanarak cihazı yeniden başlatma işlemi gerçekleştirilir. Cihaz yeniden başlatıldığı sürede seri bağlantı üzerinden cihazla yeniden bağlantı kurabilmek için USB kablosunun çıkarılıp yeniden takılması gerekmektedir. (Şekil 12)

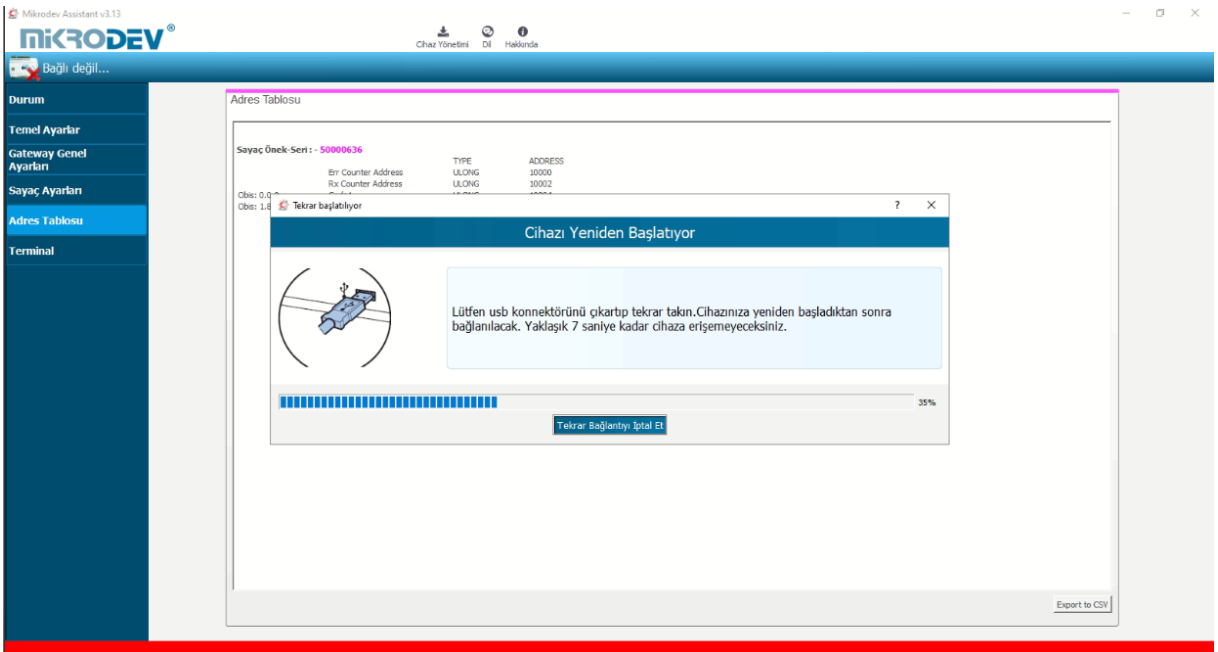

**Şekil 12 Seri Bağlantı Reset Süreci**

<span id="page-16-0"></span>Cihaz yeniden başlatıldığı sürede TCP bağlantısı üzerinden cihazla yeniden bağlantı kurabilmek için yaklaşık 20 saniye bekledikten sonra cihaz ile PC arasındaki TCP bağlantısı otomatik olarak kurulacaktır. (Şekil 13)

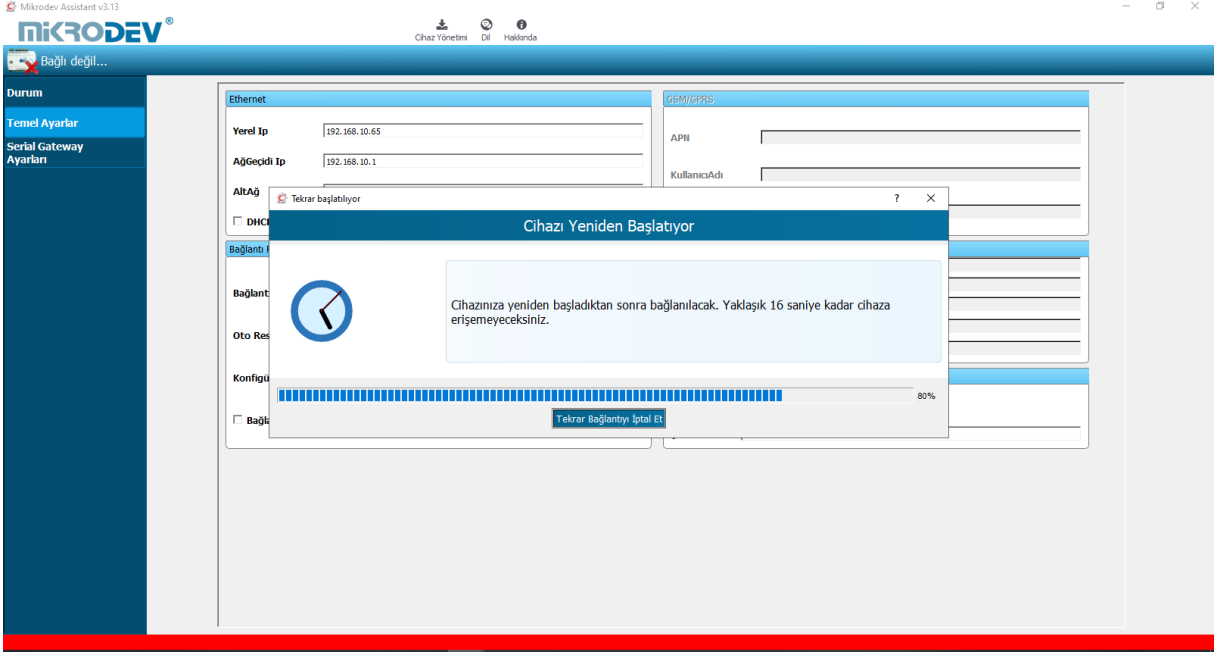

<span id="page-16-1"></span>**Şekil 13 TCP Bağlantı Reset Süreci**

### <span id="page-17-0"></span>**3 MODC GATEWAY PARAMETRE AYARLARI**

### <span id="page-17-1"></span>**3.1 Sayaç Ekleme İşlemi**

Sayaç ekleme işlemi yapmak için öncelikle sayaç ayarları sayfasındaki "Sayaç Ekle" tıklanır. Sayaç ekle kısmında yer alan "Sayaç Seri Öneki" bölümüne eğer var ise sayacın seri ön eki yazılır. "Sayaç Seri No" bölümüne elektrik sayacı üzerindeki seri numarası girilir. "Başlama Baudrate" bölümüne bağlantı yapılacak sayacın baud hızı girilir. Standart durumda başlama baudrate değeri 300 olarak girilmektedir. "Media" bölümünde bağlantı portu seçilir. "MODC Baudrate", "Data Bit", "Parity Bit" ve "Stop Bit" bölümlerine elektrik sayacında tanımlı olan bağlantı ayarları girilir. (Şekil 14)

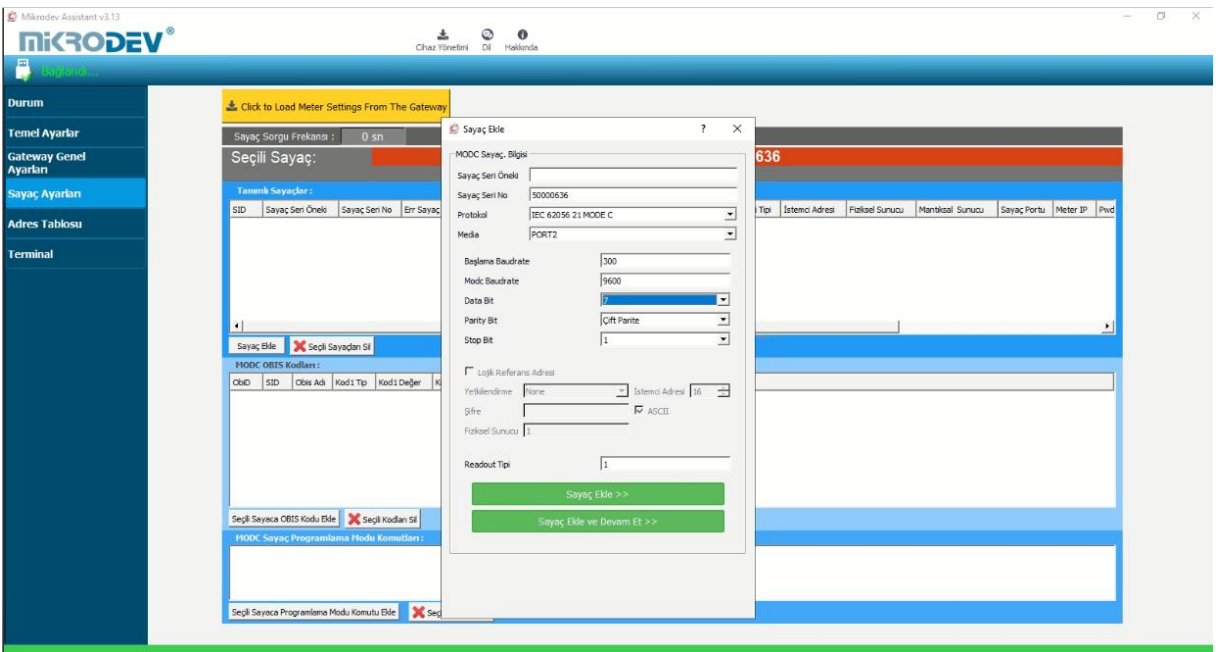

**Şekil 14 Sayaç Ekleme Ekranı**

<span id="page-17-2"></span>Tüm ayarlar yapıldıktan sonra "Sayaç Ekle" ye tıklanır. Birden fazla sayaç ekleme yapılacaksa "Sayaç Ekle ve Devam Et" seçeneği tıklanır. Bu sayede ardarda yeni sayaçlar ekleyebilirsiniz.

#### <span id="page-18-0"></span>**3.2 OBIS Kodu Ekleme**

Elektrik sayaçları üzerinden okunacak OBIS kodları tanımlamak için öncelikle, tanımlı sayaçlar listesinden hangi sayaç için işlem yapılacaksa listeden üzerine tıklanır. Ardından "MODC OBIS Kodları" bölümünde yer alan "Seçili Sayaca OBIS Kodu Ekle" ye tıklanır. Açılan sayfada okunacak OBIS değeri "OBIS Adı" bölümüne girilir. (Örn. 0.0.0, 1.8.0, …) "Code 1 Tip" bölümünde ise ilgili OBIS kodundan gelen değerin değişken tipi seçilir. "Code 2 Tip" bölümünde ise tanımlanacak olan bir OBIS koddan birden fazla değer okunduğu takdirde okunacak ikinci değerin değişken tipi seçilir. (Şekil 15)

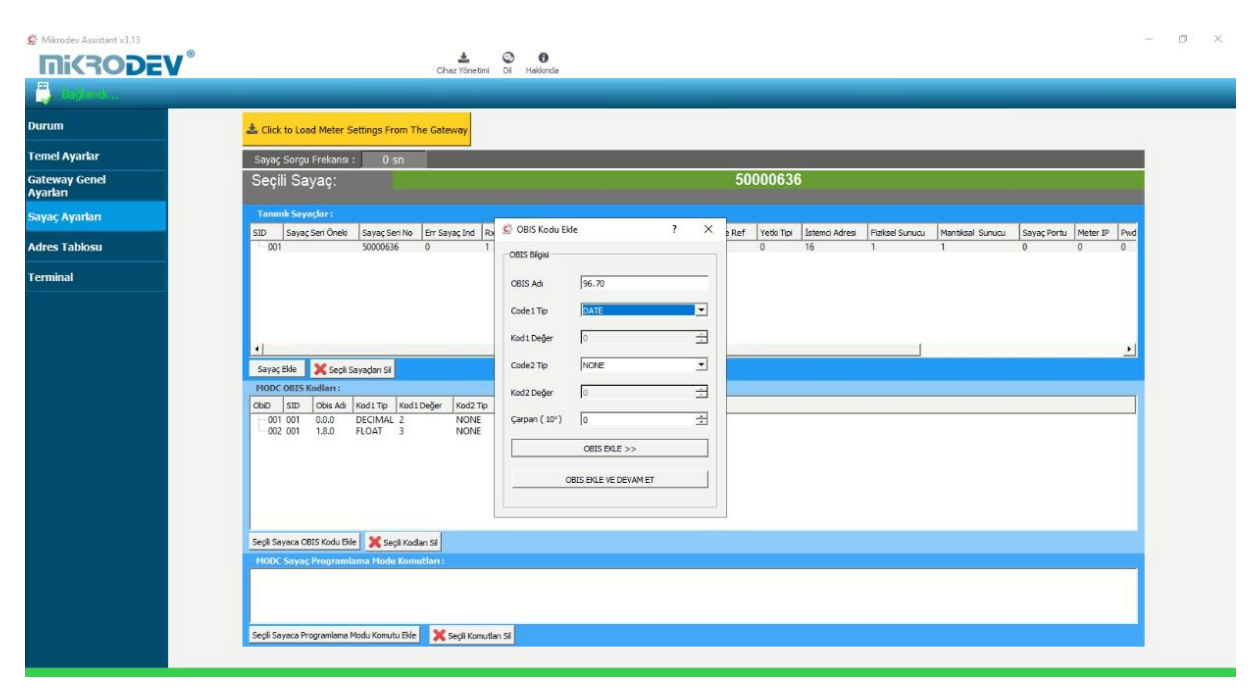

**Şekil 15 OBIS Kodu Ekleme**

<span id="page-18-1"></span>Tüm ayarlar yapıldıktan sonra "OBIS Ekle" ye tıklanır. Birden fazla OBIS kodu tanımlanacaksa "OBIS Ekle ve Devam Et" seçeneği tıklanır. Bu sayede ardarda yeni OBIS kodları ekleyebilirsiniz.

"MODC OBIS Kodları" listesinde oluşturulan OBIS kodları üzerinde değişiklik yapılmak istendiği takdirde, değişiklik yapılacak parametre üzerine tıklanıp değişiklik yapılabilir.

#### <span id="page-19-0"></span>**3.3 Özel Komut ile OBIS Kodu Ekleme**

Elektrik sayaçları üzerindeki bazı bilgilerin okunabilmesi için özel komutlar gerekebilmektedir. Böyle durumlarda özel komut bilgilerini elektrik sayaçlarının tedarik edildiği firmadan talep edilmesi gerekmektedir. Bu bilgiler doğrultusunda özel komut ile OBIS kodu eklemek için "MODC Sayaç Programlama Modu Komutları" bölümünde yer alan "Seçili Sayaca Programlama Modu Komutu Ekle" seçeneği tıklanır. Gelen ekranda özel komut girişi "Komut" bölümüne girilir. (Şekil 16)

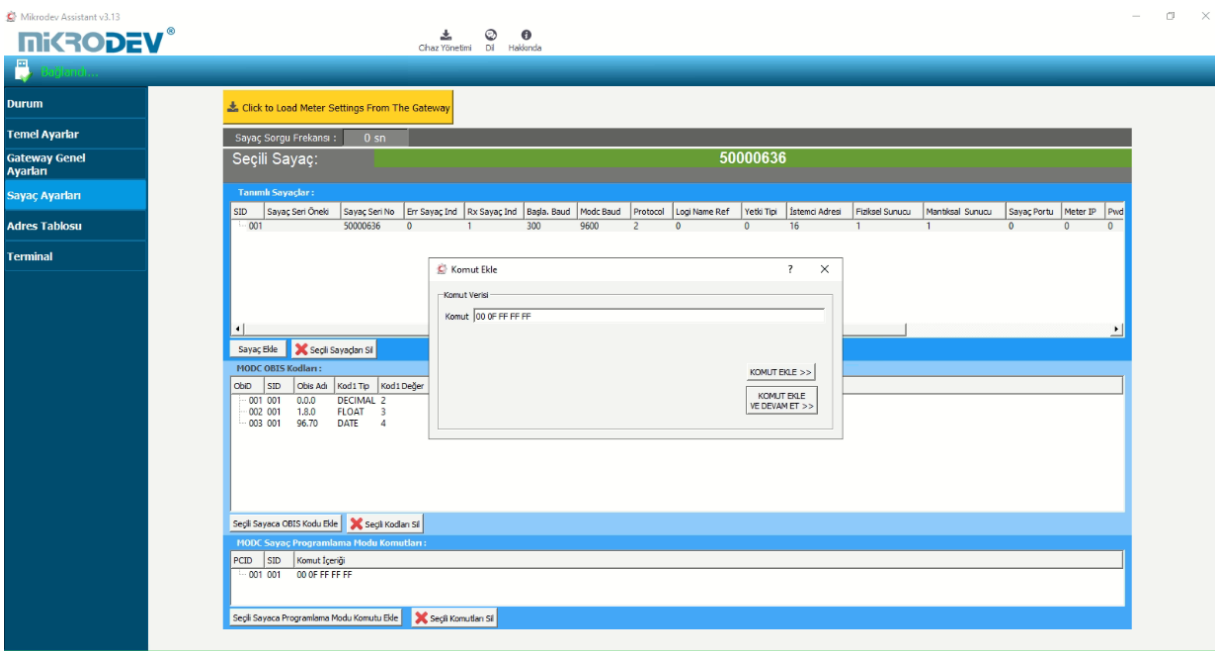

#### **Şekil 16 Özel Komut Ekleme**

<span id="page-19-1"></span>Tüm ayarlar yapıldıktan sonra bir elektrik sayacına bir özel komut tanımlanacaksa "Komut Ekle" ye tıklanır. Birden fazla özel komut tanımlanacaksa "Komut Ekle ve Devam Et" seçeneği tıklanır. Bu sayede mevcut OBIS kodu eklenecek ve yeni OBIS kodu ekleme sayfası açılacaktır.

"MODC Sayaç Programlama Modu Komutları" listesinde oluşturulan özel komutlar üzerinde değişiklik yapılmak istendiği takdirde, değişiklik yapılacak parametre üzerine tıklanıp değişiklik yapılabilir.

#### <span id="page-20-0"></span>**3.4 MODC Adres Tablosu**

Adres tablosu bölümünde daha öncesinde tanımlanan OBIS kodlarının hangi tipte olduğu ve hangi MODBUS adreslere karşılık geldiğinin gösterildiği bölümdür. (Şekil 17)

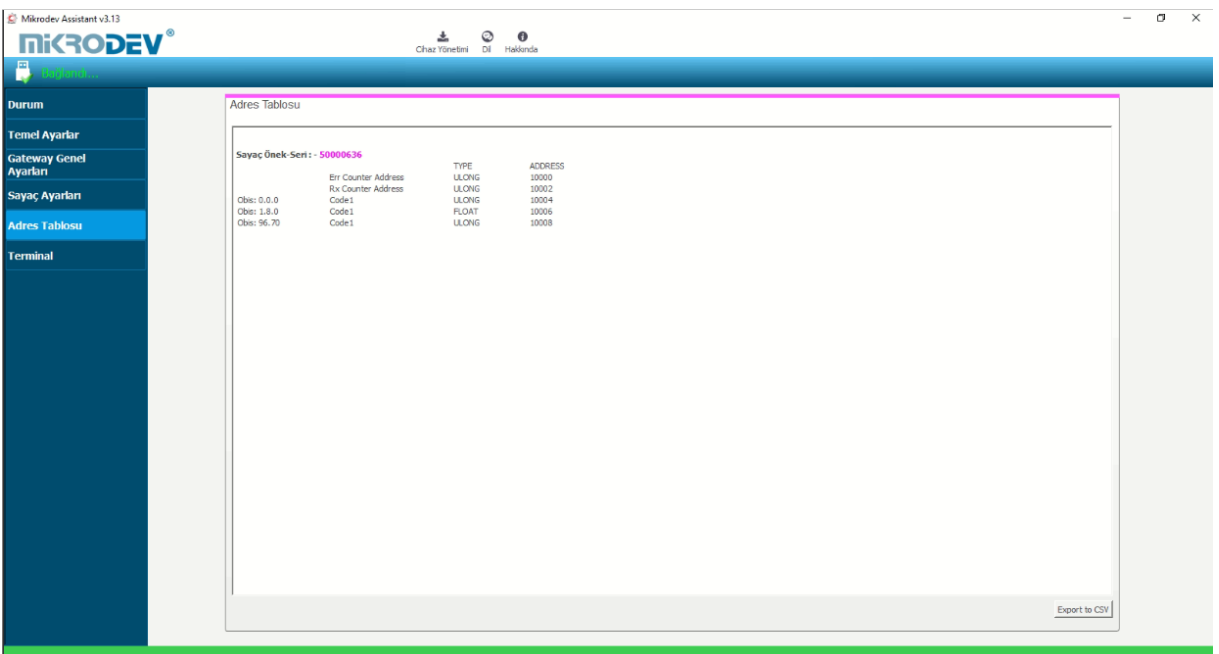

**Şekil 17 MODC Adres Tablosu**

<span id="page-20-1"></span>MODBUS adres tablosundaki adresler 10000'den başlamaktadır. Tabloya eklenen her sayacın ilk iki adresleri error counter ve rx counter değerlerini göstermektedir.

OBIS kodu tanımlama noktasında dikkat edilmesi gereken husus, iki adet eklenmiş ve OBIS kod tanımlamaları yapılmış sayaçlardan, birinci sayaca yeni bir OBIS kod değeri tanımlandığında ikinci sayaçtaki MODBUS adreslerinde değişimler oluşmaktadır. Bu nedenle ilk sayacın tüm parametreleri tanımlandıktan sonra ikinci sayaca geçilmesi gerekmektedir. (Şekil 18)

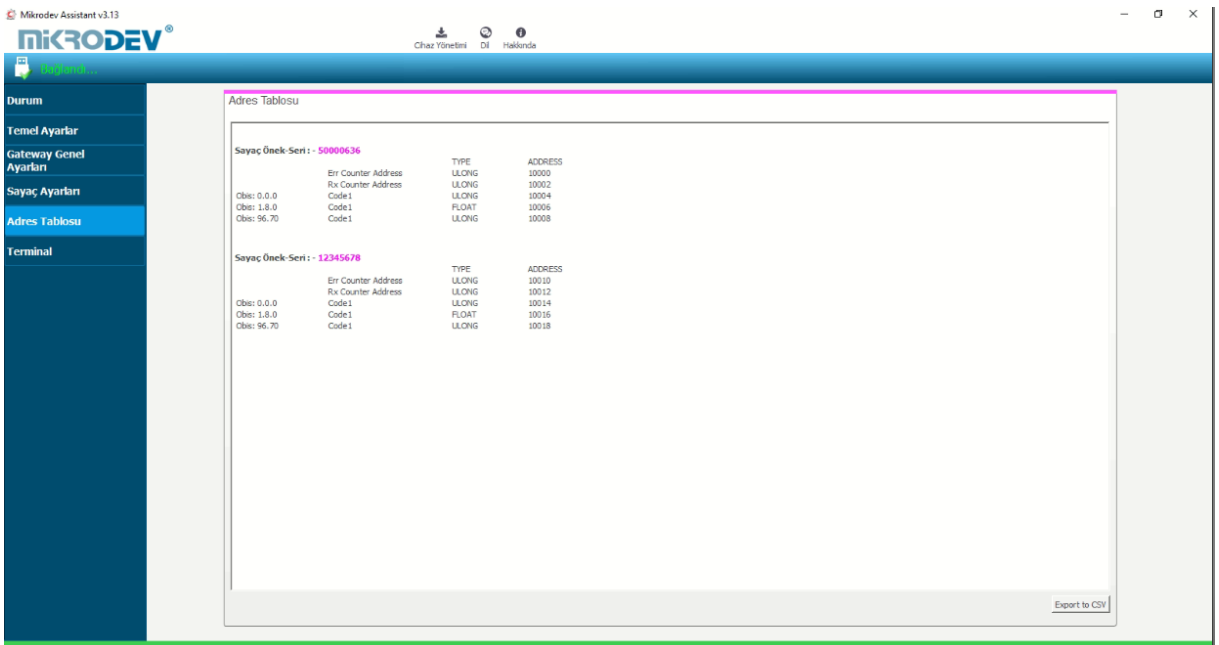

<span id="page-21-0"></span>**Şekil 18 MODC - MODBUS Adres Listesi**

#### <span id="page-22-0"></span>**3.5 Terminal**

Terminal bölümü MDC100 serisi dönüştürücüler ile ilgili komut satırlarının girildiği bölümdür. Bu bölümde cihaz içerisinden gelen bilgiler ekrana dökülür. "Özel Komut Girişi" kısmındaki boşluğa sorgu yapılacak komut yazılıp (Örn. AT+VERSION=?), "Gönder"e tıklanarak cihaz içerisine sorgu gönderilmiş olur. Sorgu cevabı ise ekranda görünür. (Şekil 19) Ekrana dökülen sorguları temizlemek için "Konsol Penceresi" bölümündeki "Geçmişi Temizle" ye tıklanır.

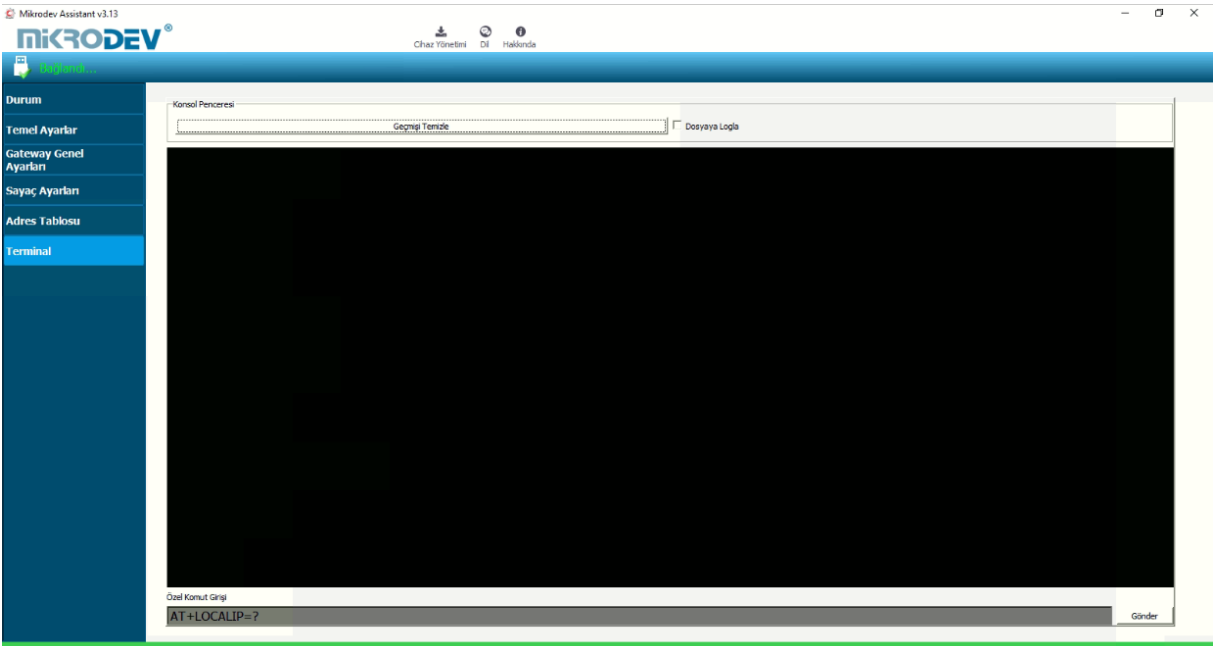

<span id="page-22-1"></span>**Şekil 19 Terminal Komut Bölümü**